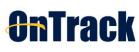

TABLE OF CONTENTS

| ACCESSING ONTRACK                                                                                       | 2     |
|----------------------------------------------------------------------------------------------------|-------|
| PROFILE INFORMATION                                                                                     |       |
| INSTITUTIONAL PROFILE                                                                                   |       |
| APPOINTMENT PREFERENCES:                                                                                | 3     |
| EMAIL NOTIFICATIONS                                                                                     | 3     |
| UPDATE YOUR PROFILE                                                                                     | 4     |
| INSTITUTIONAL PROFILE                                                                                   | 4     |
| APPOINTMENT PREFERENCES                                                                                 | 4     |
| EMAIL NOTIFICATIONS                                                                                     | 4     |
| ACADEMIC PROGESS REPORT (APRs)                                                                          | 5     |
|                                                                                                    | 5     |
| RAISE A FLAG or KUDOS at ANYTIME                                                                        | 6     |
| OPTION 1: THE STUDENT'S FOLDER (One at a time)                                                          | 6     |
| OPTION 2: MY STUDENTS SCREEN (One or Multiple Students)                                                 |       |
| CLEARING A FLAG                                                                                         | 8     |
| CLEARING FLAGS FOR MULTIPLE STUDENTSNTS                                                                 | 9     |
| ONLINE APPOINTMENT SCHEDULING                                                                           | 10    |
| ADDING Online Scheduling Availability                                                                   | 10    |
| SCHEDULING WIZARD BUTTON:                                                                               |       |
| OFFICE HOURS BUTTON:                                                                                    | 11    |
| If you allow scheduled appointments, students can schedule their own appointments online from the times | s you |
| make available. You can control whether or not these hours are by walk-in or scheduled appointment      |       |
| EDITING OFFICE HOURS                                                                                    | 13    |
| CANCELING OFFICE HOURS                                                                                  | -     |
| CANCEL A SINGLE OCCURRENCE OF AN OFFICE HOUR BLOCK                                                      | 14    |
| EMAIL AND CALENDAR PREFERENCES                                                                          | 15    |
| UPDATE YOUR APPOINTMENT PREFERENCES                                                                     | 15    |
| CONNECT ONTRACK TO EXTERNAL CALENDAR                                                                    | 16    |

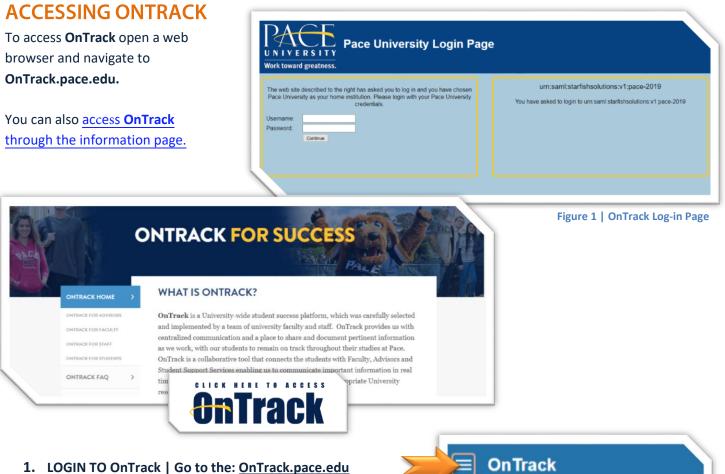

- LOGIN TO OnTrack | Go to the: <u>OnTrack.pace.edu</u> Login using your University username and password
- 2. Click on the MENU BARS
- **3.** Select option on the left. (See BEST PRACTCES to set your default landing page.

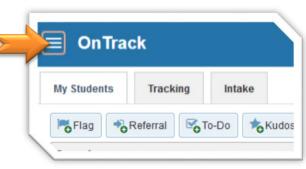

Upon log in, you will see your default landing page of homepage. The default homepage shows your dashboard, which includes upcoming appointments, recent changes, and services to which you are connected.

If you are in a role that connects to all students, you will see some information not relevant to you. You can close and rearrange tiles. The triple bar or "hamburger" icon opens additional **OnTrack** functions.

If you have additional questions, you can find information at <u>https://www.pace.edu/its/its-service-areas/ontrack</u>. The information page has FAQs, links to quick guides and training material.

You can also open a helpdesk ticket at https://help.pace.edu or call the Helpdesk 914.773.3333.

Nancy Campoverde

## **PROFILE INFORMATION**

- 1. Click on the "hamburger" MENU BARS. (Top left hand corner)
- 2. Click YOUR NAME to expand your OnTrack profile options

#### **INSTITUTIONAL PROFILE:** –

| Contact Information, My Biography and General Overview areas are visible                                                                 |                         |   |
|----------------------------------------------------------------------------------------------------|-------------------------|---|
| to faculty, staff and students who have a connection to you through a                                                                    | Institutional Profile   |   |
| University role. Please fill out as much as possible to help make <b>OnTrack</b>                                                         |                         |   |
| more inviting to our students.                                                                                                    | Appointment Preferences |   |
|                                                                                                    | Email Notifications     | 7 |
| General Overview                                                                                                    |                         |   |
| A general message should go here. Tell people how you can help them during your office hours.                                            | Help                    |   |
| Hello and Welcome back for the semester or welcome to Pace Universiy. My name is Nancy Campoverde and I work for the School of E campus. | Logout                  |   |
|                                                                                                    |                         |   |
|                                                                                                    |                         |   |
|                                                                                                    | A Home                  |   |
| APPOINTMENT PREFERENCES:                                                                                                    | · · · · · ·             |   |
| Default Settings for the online scheduling tool, appointments and office                                                                 | Appointments            | ~ |
| locations. You can set minimum appointment length, create your locations and set                                                         |                         |   |

scheduling deadlines restrictions allowing you to configure how far in advance students have to make their appointments.

| Basics                                |                                                                                            |
|---------------------------------------|--------------------------------------------------------------------------------------------|
| Please choose your default settings f | or your office hours blocks. You can change these whenever you add a block of office hours |
| Minimum Appointment length            | 15 minutes                                                                                 |
| Scheduling deadline:                  | None                                                                                       |
|                                       | 5:00 pm  the day before the office hours                                                   |

### **EMAIL NOTIFICATIONS: -**

Notification and Summary settings. Configure your personal online appointment notification settings including reminders and appointment alerts. Configure summary email and tracking item notifications settings

| Appointments Notifications                                                                            |  |
|----------------------------------------------------------------------------------------------------|--|
| Planning Reminders O send me a separate email reminder for each appointment                           |  |
| O don't send me an email reminder<br>Send Planning Reminders: 9.00 am ♥ the day of ♥ the appointments |  |
| vointment Alerts: Send me an email 15 minutes before the start of an appointment                      |  |

# UPDATE YOUR PROFILE

Profile information updates each evening through direct Banner upload. This information can be supplemented with a photo, additional email addresses, and telephone numbers.

- 1. LOGIN TO OnTrack | Go to the: <u>OnTrack.pace.edu</u> Login using your University Username and Password
- 2. Click on the MENU BARS
- 3. Click YOUR NAME
- 4. Click INSTITUTIONAL PROFILE

NOTE: If the information that is pre-populated in your

Profile is incorrect, you must request it to be corrected in

Banner by opening a helpdesk ticket. <u>http://help.pace.edu</u> or calling 914.773.3333

Any changes made to pre-populated fields directly in your OnTrack profile will be overwritten nightly.

### **INSTITUTIONAL PROFILE**

- You can update your photo by clicking the UPLOAD PHOTO link to add or change the photo default
- Review Contact Information and you can add additional contact information such as a secondary email address, if desired.
- Add content to the **GENERAL OVERVIEW** and **MY BIOGRAPHY** sections. This information can help students know if, how, and why they should reach out to you.

### **APPOINTMENT PREFERENCES**

- **BASIC** appointment preferences, such as minimum appointment length and schedule deadline can be set for your default settings for office hours. You can change these default settings as you add new office hour blocks.
- Under **MY LOCATIONS** enter locations for your meetings with students. Meetings can be in an office, online, over the phone, or anywhere else.
- If you would like someone else to be able to add student appointments to your calendar, add a CALENDAR MANAGER. You can select any other OnTrack user.
- Click Submit to save your information.

### **EMAIL NOTIFICATIONS**

- **APPOINTMENT NOTIFICATIONS** preferences allow you to set your calendar reminders, set specific alerts and connect to your Exchange calendar.
- Under Summary Emails, change or remove summary email of all tracking item and appointment activity
- **Tracking Item Notification** You can select to receive an immediate email when items are raised and/or cleared. You may be notified of tracking items raised for the following rules created by the administrator.

NOTE: rules with emergency notifications, your personal notification preferences will be overridden and you will always be notified immediately when a tracking item is raised for that rule.

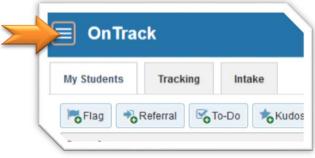

# ACADEMIC PROGESS REPORT (APRs)

Academic Progress Reports or APRs allows student success teams to request information at key points through the semester such as the first week of the semester to check attendance or prior to the drop/add or withdrawal deadlines. To give our students critical feedback they need to make informed decisions.

#### OPEN ACADEMIC PROGRESS REPORT OR (APRS) SHOW AS A HYPERLINK AT THE TOP OF THE HOME-LANDING PAGE.

1. Select the Outstanding Progress Report link on the OnTrack Homepage. NOTE: Each course will have its own Academic Progress Report.

| Coffice Hours             | Appointment               | Group Session                    | 🏀 Event 🎽               | Scheduling Wizard            | Reserve Time            | Record Attendance     |
|---------------------------|---------------------------|----------------------------------|-------------------------|------------------------------|-------------------------|-----------------------|
| Q Outstanding Pro         | gress Surveys: <u>Res</u> | earch/Theory in Develop          | bing Literacy (40368    | ): Testing Academic F        | Progress Reports (Insti | ructors)              |
| Appointments              |                           |                                  |                         |                              |                         | Recent Changes        |
|                           | Survey Research/T         | neory in Developing Literacy (40 | )368): Testing Academic | Progress Reports (Instructor | s)                      | -                     |
| eck the boxes that        |                           | ress report and let me know wh   |                         |                              | -,                      |                       |
| ply for each desired      | Search                    |                                  |                         |                              |                         |                       |
|                           | Name                      |                                  |                         |                              |                         |                       |
| em(s) you would like      | Name +                    |                                  | No Feedback             | Academic Conce               | rn 🚯 Behavioral C       | Concern () Keep Up th |
| report on, for any        | Allen, Crysta<br>U012     | :<br>•                           |                         |                              | E                       |                       |
| your students.            | 0012                      | -                                | Academic Concern        |                              |                         |                       |
|                           |                           | I                                |                         |                              |                         |                       |
| ick the comments          |                           | L                                |                         |                              |                         |                       |
| on (🜀) to add             | Altneu, Jami              | e                                | ~                       |                              | [                       |                       |
| mments or notes.          | Carnes, Ada               | m                                | ~                       |                              | 0                       |                       |
|                           | Crupiti-Kanju<br>U012     | o, Nina                          | ~                       |                              | Γ                       |                       |
| ou can click the          | Deloatch, Ni              | chole                            | ~                       |                              | Г                       |                       |
| formation icon 🤨          | U0125                     | chael                            | ~                       |                              |                         |                       |
| verify whether the        | U012!<br>Fosselman        | Anna                             | *                       |                              |                         |                       |
| udent can view the flag.  | 1012024                   |                                  | ~                       |                              | L                       |                       |
| actic call view the flag. | electe                    | ed: 1                            |                         |                              |                         |                       |

#### **IMPORTANT NOTE:**

2.

3.

**DO NOT SUBMIT** UNTIL YOU ARE COMPLETELY FINISHED WITH THE REPORT! USE **SAVE DRAFT** IF YOU ARE NOT READY TO SUBMIT YOUR REPORT. YOU CAN THEN RETURN LATER TO COMPLETE THE REMAINING REPORT AND SUBMIT.

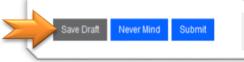

4. Once you have COMPLETED the report, Click Submit.

# **RAISE A FLAG or KUDOS at ANYTIME**

Advisors, Coaches, Faculty and others have the ability to raise flags and/or kudos at any point in the semester. This is beneficial to faculty, if there is concern for a student before an Academic Progress Report is available or after the Academic Progress Report has been submitted. There are multiple ways to raise a flag, kudos, referral, etc... This Quick Guide takes you through the two main way to raise a tracking item.

## **OPTION 1: THE STUDENT'S FOLDER (One at a time)**

- 1. Click on the Student's name. That will open the "STUDENT'S FOLDER." Student names are active links anywhere in OnTrack
- 2. Click on the desired tracking item button with the plus sign: *Flag, Referral, To-Do, Kudos...*
- 3. Click on the button of for the tracking item desired: *Flag, Kudos, Referral, To-Do, Message and Notes.*
- **4.** Select the *FLAG* or *KUDOS* in the pop-up window then enter your comments if needed.
- 5. Click Submit.

Once you click **SUBMIT**, the Tracking Item, is added to the Student's account.

**IMPORTANT NOTE:** AN EMAIL IS SENT TO THE STUDENT, FOR ALL ACADEMIC & ATTENDANCE FLAGS and ALL KUDOS, INCLUDING ANY COMMENTS YOU TYPE **YOU ENTER.** 

As part of our **BEST PRACTICES**, it is helpful to update or clear any flags after the issues has been resolve or after a week of inactivity days and update accordingly.

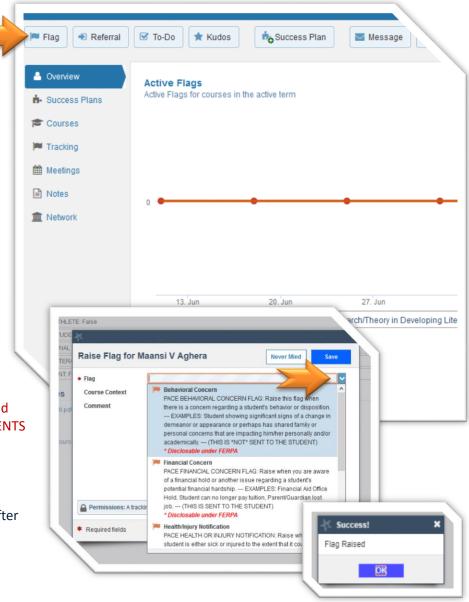

## **OPTION 2: MY STUDENTS SCREEN (One or Multiple Students)**

 From the MY STUDENTS screen Check the box next to the student(s)' photo.

> This allows you to select multiple students so that you can open the same ITEM for all the selected students, including comments.

IMPORTANT NOTE: AN EMAIL IS SENT EACH STUDENT INDIVIDUALLY FOR ALL ACADEMIC & ATTENDANCE FLAGS AND ALL KUDOS AS WELL AS COMMENTS YOU ENTER.

- 2. Click a button at the top of the page for the tracking item desired: *Flag, Kudo, Referral, To-Do, Message and Notes.*
- Starfish **My Students** Tracking Referral Flag To-Do Kudos Success Plan Message Rona Don Search Connection Student Name, Username, or ID All My Students Go All My Students Administrative Advisor Name 🔺 **Professional Advisor** Kasper Aaboe 190 U01218542 etention Team Use the **CONNECTION** Kerly Abad Avila sk of Withdrawing Manage U01514473 drop down menu to filter Emmanuel Abarawa n@pace.edu U01364648 by your ROLE or COURSE acqueline Abatiello @pace.edu U01174702 lanifa Abbasi ha33878n@pace.edu U01143788 Paul Abbate pa46393n@pace.edu U00212399 Lovanna Abbott la44189p@pace.edu U01421410
- **3.** Select the *FLAG* or *KUDOS* in the pop-up window then enter your COMMENTS.
- 4. Click Submit.

NOTE: Once you click submit, the Tracking Item, is added to the Student's account.

As part of our BEST PRACTICES, it is helpful to update or clear any flags after the issues has been resolve or after a week of inactivity and please comment accordingly.

| Flag           |                                                 |               |
|----------------|-------------------------------------------------|---------------|
| Course Context | Select a Course                                 | ~ 0           |
| Comment        | Add comments indicating why the Flag item is be | eing created. |
|                |                                                 |               |
|                |                                                 |               |
|                |                                                 |               |
|                |                                                 |               |
|                |                                                 |               |
|                |                                                 |               |

## **CLEARING A FLAG FOR A STUDENT**

One of the most important aspects of **OnTrack** is the ability to identify students at risk. With this ability comes a need to "close the loop" or to clear the open flags in **OnTrack**.

Attendance

My Students

Tracking

1. Select the STUDENTS then the TRACKING sub-tab

You will see a list of your students and the tracking items raised for your students.

Identify which flag you want to clear.

- 2. Hover over or click the FLAG ICON then select CLEAR.
- Resolve Download Comment 👗 Assign Flag Referral Hover over any ICON in OnTrack Cohe to get pop-up window. Stu View Inbox ~ C Student Bem b 01-29-2016 by Gonzalez, Miguel Aaboe, Kasper U01218542 Behavioral Concern rld War I (71220 01-28-2016 dyke, Ede Active Woertendyk U01161118 Ede Woertendyke Bowman, Meredith U01165103 SUMMARY STUDENT INFO Niki Dasto, Gina U01181346 M No Sh Raised by Gilet, Kency (01-28-2016) n Shawr First-Year Seminar: Introduction to Unit nunity (71554) Antinori, Grace U01204573 Elizabeth CLEAR prianos, Andresious U01183221 erson, Ross O Details Clear / Ed
- Enter a COMMENT as to why you are clearing the flag. This is beneficial for record keeping and for other faculty and staff connected to the Student.
- 4. Then Click **Submit**. The flag will no longer appear as active.

To review flags that you have cleared, simply return to the Tracking sub-tab and sort for **"ACTIVE AND RESOLVED"** items in the View sorting bar.

NOTE: with multiple Instructors, Success Advisors, and service providers having the ability to assist the students. Some flags will remain active longer than others. This does not mean the student has not received assistance. To help in the process you should always note if you are working on an issue and try to clear any resolved items.

| Are you sure you want t<br>as cleared?                                              | to mark the Behaviora       | I Concern flag for Kas | per Aab |
|-------------------------------------------------------------------------------------|-----------------------------|------------------------|---------|
| Comment                                                                             |                             |                        |         |
| Add comments indicating why                                                         | the flag is being marked as | s cleared.             |         |
|                                                                                     |                             |                        |         |
| lose the Loop:                                                                      |                             |                        |         |
| rite a message in the field beli<br>iem know that the flag is being<br>til be sent. |                             |                        |         |
|                                                                                     |                             |                        |         |
|                                                                                     |                             |                        |         |

#### IMPORTANT NOTE: ALL FLAGS ARE AUTOMATICALLY CLEARED AT THE END OF EACH SEMESTER.

# **CLEARING FLAGS FOR MULTIPLE STUDENTSNTS**

- Select the STUDENTS tab at the top of the page.
   (See BEST PRACTCES document to set this as your default page)
- 2. Click on the TRACKING tab on the second row of navigation tabs.
- On the TRACKING tab you will get a listing of students that have flags raised.
   This is a listing of all of the students you have permissions to view based off your role or connection in OnTrack.
- Once you are on the TRACKING screen click to check the box to the left of the student's photo.

You have a few different options above the students' name (Resolve, Comment, Assign, Flag, Referral, To-Do, Kudo).

- 5. Select **RESOLVE** to clear the Flag(s).
- Once you click **RESOLVE** you will get a pop-up window. In this window you enter your comments in the appropriate box and then click **SUBMIT.**

You have now successfully cleared your open flag or closed the Loop.

|          | Resolve   |                                                                | 🔺 Assign        | Flag           | Referral        | Co-Do      | Kudos             | 🔥 Su         | iccess Pl   |
|----------|-----------|----------------------------------------------------------------|-----------------|----------------|-----------------|------------|-------------------|--------------|-------------|
| Sti      | udent     |                                                                |                 |                | View            |            |                   |              | Conne       |
| St       | udent Nar | ne, Username, or ID                                            |                 | Go             | Inbox           |            |                   | ~            | All My S    |
| 0        | Student   |                                                                |                 |                | Item Name       |            |                   |              | Status      |
| 9        |           | bna Kaenar                                                     |                 |                | 🏓 Behavioral    | Concern    |                   |              | Active      |
|          |           |                                                                |                 |                |                 | Conte      | xt: Europe Since  | e World Wa   | ar I (71220 |
| <b>S</b> |           | <u>0</u><br>)''''''''''''''''''''''''''''''''''''              |                 |                | 🏴 No Show       |            |                   |              | Active      |
|          |           |                                                                |                 |                |                 | Conte      | xt: First-Year Se | eminar: Intr | oduction to |
|          | Bo        | Ŋ                                                              |                 |                | Rehavioral      | Concern    |                   |              | Active      |
| 0        | 24        |                                                                | - 24<br>- 142   |                |                 |            |                   |              | Active      |
|          | Ma        | ark 1 Flag as                                                  | Cleared         |                |                 |            | Never Mind        | Sub          | tion to     |
| 0        | 1         | Are you sure                                                   |                 | mark the       | Attendance      | Concern fl | ag for Zher       | ng,          |             |
|          |           | Zhongzhi as o<br>Comment:<br>Add comments in                   |                 | he flag is bei | ng marked as cl | eared.     |                   |              |             |
|          |           |                                                                |                 |                |                 |            |                   |              |             |
|          |           | Close the Loop:                                                |                 |                |                 |            |                   |              |             |
|          |           | Write a message in<br>them know that the<br>message will be so | flag is being r |                |                 |            |                   | to let       |             |
|          |           |                                                                |                 |                |                 |            |                   |              | *           |
|          |           | 1 fields                                                       |                 |                |                 |            | Never Mind        | Subn         | nit         |

# **ONLINE APPOINTMENT SCHEDULING**

**OnTrack** also allows online appointment scheduling. The following three conditions must be met, in order for students to schedule an appointment with you;

- 1. You must have a connection to the student(s) through at least one of your **OnTrack** roles.
- 2. You must be visible to the student through a one-to-one connection (assigned Success Adviser, Instructor) or listed as a member of a public-facing service (Writing Center, Library, etc...).
- 3. You must make appointments times available to your students using one of the options detailed below.

Once you enable your online scheduling availability, students with a connection to you can see your open appointment times, and select the appointment that fits their schedule. Students can see times that are available, times that are busy, and times that are scheduled by other students. The Students can not see any details of those other meetings. NOTE: Students can only see upcoming availability for the next 90 days, nothing beyond so even if you have created availability further in the future they will not be able to see those times right away.

# **ADDING Online Scheduling Availability**

There are two ways you can add availability:

- 1. The Add Office Hours button to add recurring blocks of availability
- 2. The Scheduling Wizard to setup multiple office hour blocks that don't follow a consistent recurrence.

#### **SCHEDULING WIZARD**

#### IDEAL FOR ADDING NON-RECURRING BLOCKS OF APPOINTMENTS

This option is ideal for users who have calendars that change often and where appointment availability needs to fit around other calendar items in an non-patterned way. This method allows you to create multiple, separate blocks of availability, and easily cancel or modify only specific blocks if needed.

NOTE: This method will only allow you to set up availability for scheduled meetings. Use the Add Office Hours button (see instructions in the next section below) to create Walk-in availability.

- 1. LOGIN TO OnTrack | Go to the: OnTrack.pace.edu Login using your University Username and Password
- 2. Click the Scheduling Wizard button from your OnTrack Home page or Appointments page.
- 3. Enter the Title, location (Where?), duration (How long?), Appointment Types and Instructions that should be applied to all of the office hour blocks that are to be created.

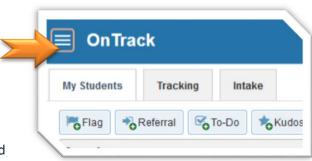

4. Click the NEXT button

NOTE: The date and time page of the wizard is displayed using a Monday through Friday grid for the current week. The date range is displayed in the top right corner of the grid.

- Use the < > controls to the right of the date range to navigate to the week in which you want to begin scheduling the office hours.
- **6.** In the selected week, **enter the start and end times for each block** in the appropriate day columns. You can schedule multiple office hour blocks on any day within the week.

NOTE: If you need to schedule more than three blocks on any day, select the "Add Another Block" link in the column for that day.

- 7. To add blocks to another week, use the < > controls to move to the next week and repeat until you have entered all of the blocks you wish to add at this time.
- 8. Click the **FINISH** button to create all of the office hour blocks.

NOTE: A summary is presented that includes a list of hours that could not be created due to conflicts between the blocks you specified and existing calendar items. Make a note of failed blocks before clicking Finish to exit the wizard.

If you <u>set email preferences</u> to receive iCal Calendar attachments for changes to your appointments, you will receive an email for each block of time that can be accepted to your external calendar.

#### **OFFICE HOURS BUTTON**

If you allow scheduled appointments, students can schedule their own appointments online from the times you make available. You can control whether or not these hours are by walk-in or scheduled appointment.

- 1. LOGIN TO OnTrack | Go to the: <u>OnTrack.pace.edu</u> Login using your University username and password
- 2. Click on the MENU BARS
- 3. Click APPOINTMENTS
- 4. Click the OFFICE HOURS button to open the Add Office Hours dialog box.

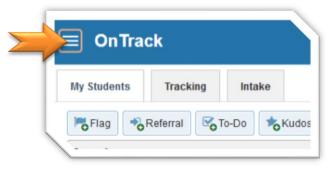

| Title                    | Office Hours        |                                            |             |
|--------------------------|---------------------|--------------------------------------------|-------------|
| What day(s)?             | Weekly              | Repeats every 1                            | week(s)     |
|                          | Repeation: 🗌 M      | lon 🗌 Tue 🗌 Wed 🗌 Thu 🛄 Fri                | 🗌 Sat 🗌 Sun |
| What time?               | Enter Start Time    | to Enter End Time                          |             |
| Where?                   | Туре                | ~                                          |             |
|                          | Details             | Enter an office location                   |             |
|                          | Instructions        | Knock once and enter                       |             |
|                          |                     |                                            |             |
| Office hours Type 👩      | Scheduled And W     | /alk-ins 💙                                 |             |
|                          | Take either schee   | duled appointments or walk-ins             |             |
| How long?                | 15 minutes 🗸        | minimum appointment length                 |             |
|                          | 15 minutes 🗸        | maximum appointment length                 |             |
| Appointment Types        | Select the tunes of | f meetings you will have in these office h | oure        |
| Appointment types        | Advising for as     |                                            | Teaching    |
|                          |                     | signed advisees                            |             |
| Instructions Star        | t/End Date          |                                            |             |
| se will be sent to anyon | e who makes an an   | pointment                                  |             |

5. Select the days with office hours.

**6.** Select the **Start and End times** for your office hours.

**7.** Select **Where** you will hold office hours and any special instructions for that location.

**NOTE:** If you need to add additional locations, go to the Appointment Preferences tab on your Profile.

8. Select the **Type(s)** of meetings you are making available, e.g., walk-in or by scheduled appointment.

**NOTE:** Choosing scheduled appointment allows students to select one of the available times online and schedule a meeting with you.

**9.** If allowing scheduled appointments, select **how long** appointments will be.

**10.** Choose which **appointment types** you will use during these hours.

**For example:** if you are willing to see both assigned advisees and students in your courses during these hours, select both Teaching and Advising for assigned advisees appointment types.

11. Enter instructions, e.g., "check in at the main office" or "My Office is on the 3<sup>rd</sup> floor, the last door on the left"

12. Set a Start and End Date for these hours. NOTE: If you do not set an end date, this block will be set forever.

13. Click the SUBMIT button.

### **EDITING OFFICE HOURS**

Once created, Office Hour blocks can be edited. Changes will take effect for all past and future Office Hours in the block.

- **1.** Click the **Appointment** tab.
- 2. Go to the Agenda view.
- **3.** Hover over the **Clock icon** next to your Office Hours.
- 4. Select Edit to modify the frequency of the office hour block's recurrence, the time of day, locations, office hour types, minimum and maximum duration of appointments, appointment types, instructions, or a start/end date of the series.

| ) Today at 4:00 pm<br>) 123 Academic Building | Participants |  |
|-----------------------------------------------|--------------|--|
| Also available by appointment                 |              |  |
|                                               |              |  |

NOTE: You cannot edit the days of the week or the nature of the recurrence (e.g. weekly). You cannot modify the time range for a single occurrence of an office hour within a recurring block. Selecting Edit Office Hours will modify all occurrences of this set of office hours. To reduce availability within an office hour block on a specific day, add reserved time to cover the part of the office hours you want to remove from availability.

5. Click SUBMIT

#### **CANCELING OFFICE HOURS**

- 1. Hover over the **Clock icon** next to your Office Hours.
- 2. Click the Cancel button.

**IMPORTANT NOTE:** When you cancel Office Hours, any scheduled appointments during that block of time will also be cancelled.

 You will be prompted to confirm the date from which to cancel the series, and to add a message that will be sent to anyone who had time scheduled with you during the office hours you are canceling.

| Office Hours                                                                                                |              |
|----------------------------------------------------------------------------------------------------|--------------|
| Office Hours                                                                                                |              |
| <ul> <li>07-13-2017 at 11:00 am</li> <li>123 Academic Building</li> <li>Please check in at the m</li> </ul> | Participants |
| Edit O Cancel                                                                                               |              |

BEST PRACTICE: include an explanation and provide guidance on how to reschedule or connect to other available resources.

NOTE: If you are on the current day, clicking Cancel will cancel this instance only. If you are on a future day, the Cancel button provides two options: Cancel Just this one or Cancel the entire series. Choose one of these options to proceed.

Students who had scheduled appointments during that block will receive a cancellation notice. You may

| Delete Office Hours                                                | Never Mind Submit                      |     |
|--------------------------------------------------------------------|----------------------------------------|-----|
| Do you want to delete this office hou                              | rs occurrence?                         |     |
| You can send a message to people with a<br>his Office Hours Block: | appointments, explaining why you cance | ele |
|                                                                    |                                        | ٦   |
|                                                                    |                                        |     |
|                                                                    |                                        |     |

add your own note to this cancellation notice in the comment box, if desired.

4. Click the Submit button.

## **CANCEL A SINGLE OCCURRENCE OF AN OFFICE HOUR BLOCK**

- 1. Use the calendar to navigate to the desired date.
- 2. Select the Day view of your OnTrack calendar.
- **3.** Hover over the office hours icon (<sup>20</sup>) next to an office hour title to open the Office Hours pop up card.
- 4. Click Cancel, then click "Just this one" to cancel office hours for the selected day only.

NOTE: If students have scheduled appointments during this block, those appointments will be canceled and students will receive an updated iCal calendar attachment in their Pace University email account.

5. You will be prompted to confirm the cancellation and can add a note that will be included in an email to those whose appointments are canceled.

**Best Practice**: include an explanation and provide guidance on how to reschedule or connect to other available resources.

6. Click the Submit button to cancel the Office Hour occurrence.

# **EMAIL AND CALENDAR PREFERENCES**

You can control your email and calendar preferences in **OnTrack** through your profile settings. These settings allow you to control the amount of email sent to you by the system and the configuration of your **OnTrack** calendar to sync with Exchange.

- 1. LOGIN TO OnTrack | Go to the: <u>OnTrack.pace.edu</u> Login using your University username and password
- 2. Click on the MENU BARS
- 3. Then click on YOUR NAME

#### **UPDATE YOUR APPOINTMENT PREFERENCES**

Use these settings to create meeting location(s) and to set appointment scheduling deadlines.

1. Click the Appointment Preferences tab

| My Students Track | ing Intake |
|-------------------|------------|
|-------------------|------------|

- 2. In the Basics Section, select your default settings for appointment ("office hours") blocks.
- 3. If you want to set a scheduling deadline for students, choose that here.

NOTE: This does not prevent a student from cancelling the scheduled meeting at any point.

- 4. Under My Locations, click Add Location and add the office address to be used by students when coming to meet with you.
- 5. Under Calendar Managers, add another OnTrack user who can add and edit OnTrack appointments for you, if desired

NOTE: Calendar Managers must be users of OnTrack, and can be in any role.

6. Click Submit

#### **CONNECT ONTRACK TO EXTERNAL CALENDAR**

- 1. Click the Email Notifications tab
- 2. If you would like **OnTrack** appointments to be visible on your external calendar, **check the boxes** by "Change to my appointments" and "change to my Office Hours/Group Sessions" under **Appointments Notifications**. When these boxes are checked, you will be emailed an .ical file with meeting details when any changes are made (e.g., times changed; student schedules a time slot). You can accept this to your external calendar, if you choose.

NOTE: If you decline the invitation to your calendar, OnTrack sometimes reads that decline as a cancellation notice. Be cautious, especially when declining calendar invitations on your phone.

- **3.** If you would like your external calendar to be visible in **OnTrack**, and therefore "cover up" availability of meetings, **check the box** for "Read busy times from my external calendar."
- 4. Under Summary Emails and Tracking Item Notifications, **select** how often you wish to be emailed by **OnTrack** with information about your appointments and tracking items
- 5. Click Submit